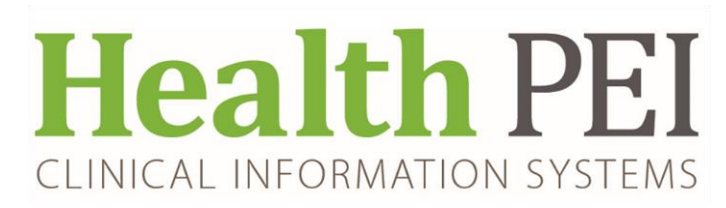

# **Quick Reference Guide**

## **Electronic Medication Request**

- The Medication Request MPage is replacing the paper Pharmacy Action form that is presently faxed to Pharmacy when medications are needed.
- The paper Pharmacy Action form will still be used for wardstock medications.This form will still be faxed to Pharmacy.

atorvastatin (Lipitor) 10 mg, Oral, Tab, Supper, Start:

atorvastatin

docusate

morphine

#### **Nursing Workflow via eMAR**

- The nurse will complete the med request action by right clicking on the order within the MAR and selecting the Med Request… option
- The Med Request window will then show with 3 fields to be completed by the requestor.
	- o Reason
	- o Priority
	- o Comments (to be completed as appropriate)
- Face-up in this view is the Last dispense time and Last request status
- Within this window, you can also view the med request history for that order.
- Once the reason and priority fields are completed, the user can submit the medication request.

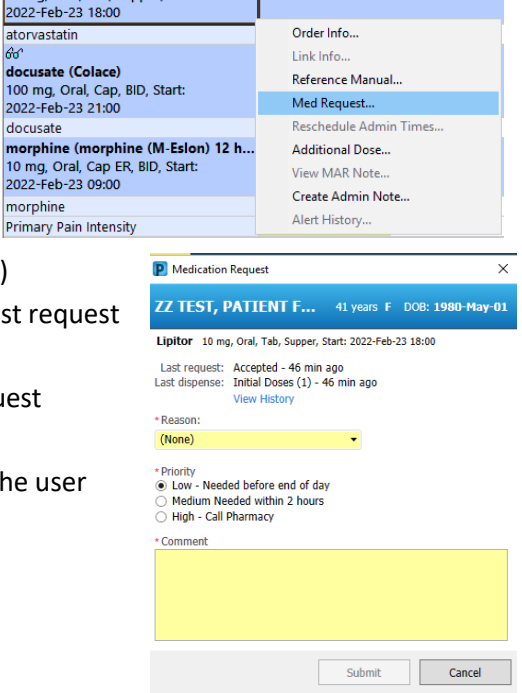

### **If requesting more than 2 medications, it is more efficient to use the Medication Request MPage**

#### **Nursing Workflow via Med Request MPage tab**

- **This page DOES NOT auto-refresh at any point!.**
- The Med Request MPage link can be found on the Menu at the bottom of the list Hand Off

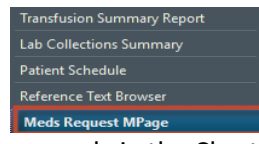

and via the Chart drop down on the top address bar

Patient Chart Links Navigation Task Edit View **Help** 

- The Med Request MPage is sectioned off similarly to the eMAR (Scheduled, Unscheduled, PRN, Continuous).
- If you hover over an order, you can see more details
- If an order has not been verified, it will display in a darker gray with the verification icon **Medications**

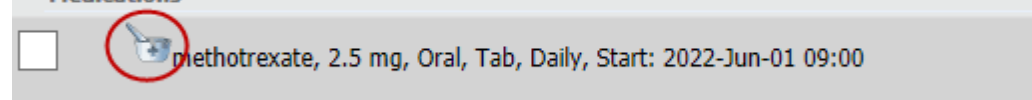

• View History shows the **Med Request History** for that order including status of request, who dispensed the med, request reason, priority and time of request.

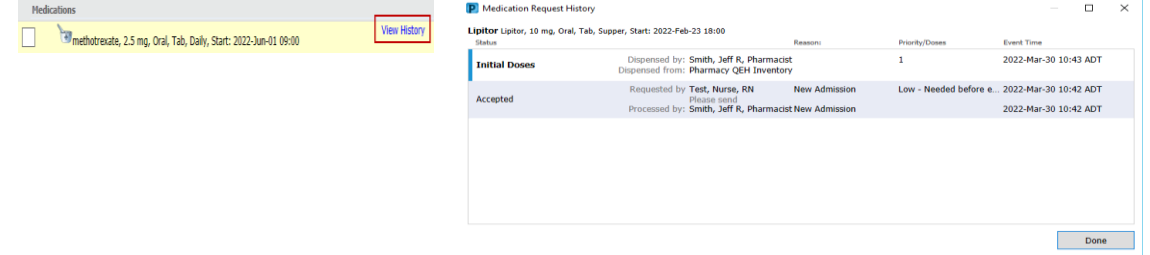

• To complete a Med Request in the MPage, selected the order by checking off the box to the left.

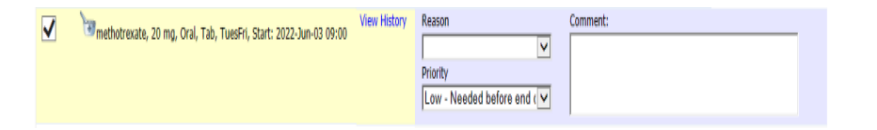

After the order is selected you can choose a reason, priority, and leave a comment

• Multiselecting the meds with a check mark enables you to make multiple refill requests.

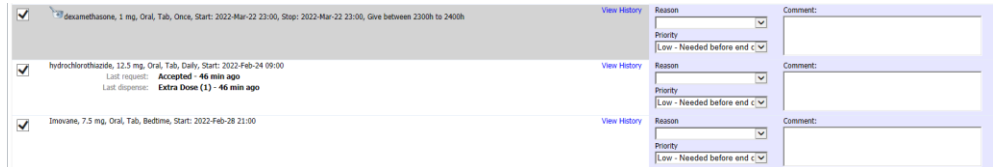

- "Apply to Selected" with a Reason and Priority drop down enables you to choose a reason and priority to apply to all selected orders, complete and click apply.
- Add comments manually as appropriate

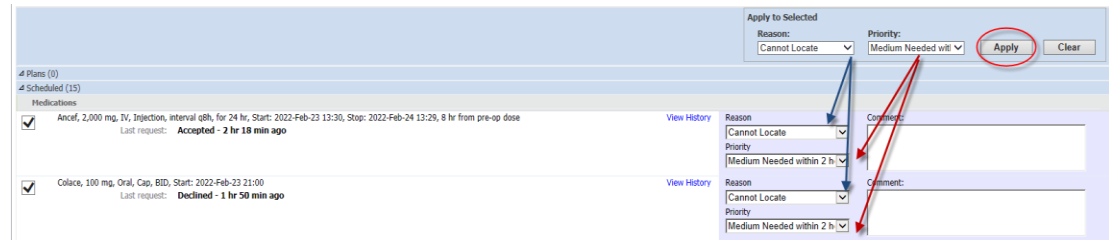

- Clear will reset selected reasons and priority options.
- To compete click Submit **Submit** at the bottom right of the page.